## Logan City Council Libraries

### **OverDrive**

# Looking for <u>eBooks and eAudiobooks</u>? Try OverDrive, available free now on the LCC Library website!

#### Get Started:

- 1. Access OverDrive from the Logan City Council Libraries website loganlibraries.org
- 2. Click on Discover > eResources > eBooks and eAudiobooks > OverDrive.
- 3. On the landing page, click on *Sign In*. Your **OverDrive** login information is simply your Library Card number and PIN.
- **4.** You will also need to create an <u>Adobe ID</u> in order to download items and use the mobile app. You will also use your Adobe ID for BorrowBox and EBSCO eBooks so it is well worth the time it takes.

#### Searching and Browsing:

- 1. Keyword search by clicking on the magnifying glass at the top of the page and typing in the search box. Or click on *Advanced* to enter in more search terms such as Subject or Audience.
  - **a. Tip**: If you can't find what you are looking for click on *Recommend to Library* under *Availability* on the left hand side of the results screen.
- 2. There are many ways to browse the OverDrive site:
  - a. Explore the front page of the site and our many curated book lists. These lists are constantly changing and an easy way to keep up to date with what's new and exciting in our collection.
  - b. Click on *Collections* located at the top of the page to explore eBooks and eAudiobook collections such as New Additions and Most Popular. Or click on *Subjects* and choose from one of the many dozens of subject headings.

#### Checkouts and Downloads:

- 1. If a title is showing as *Available*, click on *borrow* to checkout the title. (eBooks can be loaned for up to 21 days and eAudiobooks for up to 14 days. You borrow up to 10 items at a time).
- 2. If the title has a *Wait List* simply click on Place a Hold to add yourself to the list. The title will be automatically checked out to you when it becomes available.

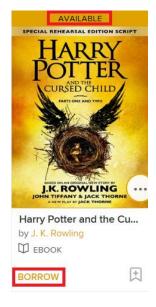

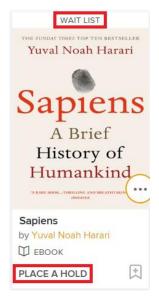

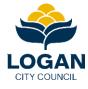

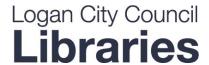

#### 3. Wish lists:

- a. If you come across titles that you like but are not ready to loan or you have exceeded your 10 item limit you can click on + ADD TO WISH LIST.
- b. You can find your Wish list items under *My Account*.
- 4. All checked out titles and current Holds can be found in your *Loans* page located under *My Account*.
- 5. To **read online** click on **READ NOW** or **LISTEN NOW** to read or listen to the book in your browser.

#### **READ NOW**

#### 6. To download an eBook to your computer:

- **a.** You will need to install <u>Adobe Digital Editions</u> in order to download eBooks to your PC or Apple computer. You will also need it for BorrowBox and EBSCO eBooks so again it is well worth the initial effort.
  - Once you have downloaded ADE on first launch go to Help > Authorise Computer. On the following screen choose Adobe ID from the dropdown menu and enter your Adobe ID and password.
- **b.** On the OverDrive site under *Loans*, click on *DOWNLOAD*:

#### DOWNLOAD EPUB eBook

Save the file when prompted. Navigate to where the file is saved (check your Downloads folder), and double click to open in **ADE**.

#### 7. To download an eAudiobook to your computer:

- a. You will need to install the OverDrive desktop app for either Windows or Mac.
- b. On the OverDrive site under *Loans*, click on *DOWNLOAD MP3 audiobook* and save the file when prompted. Navigate to where the file is saved to (check your Downloads folder), and double click to open in the OverDrive desktop app.
- c. From there you can start listening to it, burn it to CD, or transfer it to an MP3 player.

#### Using the Mobile App:

- 1. Download OverDrive's Libby app to read and listen to eBooks and eAudiobooks quickly and easily:
  - a. Apple App Store
  - b. Google Play
  - c. Microsoft
- 2. Get set up:
  - **a.** Open the App and find Logan City Council Library. You can search by library name, city, or postcode.
  - b. Tap = then *Library Cards*. Tap *Sign In*. Sign into the library's collection with your library card.
- 3. Borrow a title straight from the app:
  - a. Tap on Library.
  - **b.** Search or explore our popular collections.
  - c. Choose a title and tap *Borrow* to loan the title, or tap *Place a Hold* to place yourself on the reserve list.
- 4. Read or Listen to your titles:
  - a. Navigate to your Shelf.
  - b. Here you will find all your borrowed titles waiting for you under *Loans*. You can also view your *Holds* from your Shelf.
  - c. Tap a cover image then tap *Open Book* to open a title and start reading.

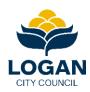